# **Stateflow® 7** Reference

# MATLAB®

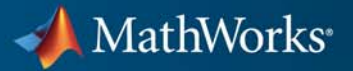

#### **How to Contact MathWorks**

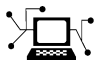

 $\omega$ 

www.mathworks.com Web comp.soft-sys.matlab Newsgroup www.mathworks.com/contact\_TS.html Technical Support

bugs@mathworks.com Bug reports

suggest@mathworks.com Product enhancement suggestions doc@mathworks.com Documentation error reports service@mathworks.com Order status, license renewals, passcodes info@mathworks.com Sales, pricing, and general information

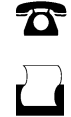

 $\mathbf{\times}$ 

508-647-7001 (Fax)

508-647-7000 (Phone)

The MathWorks, Inc. 3 Apple Hill Drive Natick, MA 01760-2098

For contact information about worldwide offices, see the MathWorks Web site.

*Stateflow® Reference*

© COPYRIGHT 2006-2011 by The MathWorks, Inc.

The software described in this document is furnished under a license agreement. The software may be used or copied only under the terms of the license agreement. No part of this manual may be photocopied or reproduced in any form without prior written consent from The MathWorks, Inc.

FEDERAL ACQUISITION: This provision applies to all acquisitions of the Program and Documentation by, for, or through the federal government of the United States. By accepting delivery of the Program or Documentation, the government hereby agrees that this software or documentation qualifies as commercial computer software or commercial computer software documentation as such terms are used or defined in FAR 12.212, DFARS Part 227.72, and DFARS 252.227-7014. Accordingly, the terms and conditions of this Agreement and only those rights specified in this Agreement, shall pertain to and govern the use, modification, reproduction, release, performance, display, and disclosure of the Program and Documentation by the federal government (or other entity acquiring for or through the federal government) and shall supersede any conflicting contractual terms or conditions. If this License fails to meet the government's needs or is inconsistent in any respect with federal procurement law, the government agrees to return the Program and Documentation, unused, to The MathWorks, Inc.

#### **Trademarks**

MATLAB and Simulink are registered trademarks of The MathWorks, Inc. See [www.mathworks.com/trademarks](http://www.mathworks.com/trademarks) for a list of additional trademarks. Other product or brand names may be trademarks or registered trademarks of their respective holders.

#### **Patents**

MathWorks products are protected by one or more U.S. patents. Please see [www.mathworks.com/patents](http://www.mathworks.com/patents) for more information.

#### **Revision History**

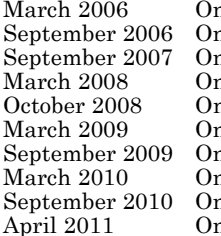

nline only New for Version 6.4 (Release 2006a)<br>
Revised for Version 6.5 (Release R20 nline only Revised for Version 6.5 (Release R2006b)<br>nline only Rereleased for Version 7.0 (Release 2007b nline only Rereleased for Version 7.0 (Release 2007b)<br>nline only Revised for Version 7.1 (Release 2008a) nline only Revised for Version 7.1 (Release 2008a)<br>
Revised for Version 7.2 (Release 2008b) nline only Revised for Version 7.2 (Release 2008b)<br>nline only Rereleased for Version 7.3 (Release 200 nline only Rereleased for Version 7.3 (Release 2009a)<br>nline only Revised for Version 7.4 (Release 2009b) nline only Revised for Version 7.4 (Release 2009b)<br>nline only Rereleased for Version 7.5 (Release 201 nline only Rereleased for Version 7.5 (Release 2010a)<br>nline only Rereleased for Version 7.6 (Release 2010b) nline only Rereleased for Version 7.6 (Release 2010b)<br>nline only Rereleased for Version 7.7 (Release 2011a) Rereleased for Version 7.7 (Release 2011a)

# **Contents**

#### **[Function Reference](#page-6-0)**

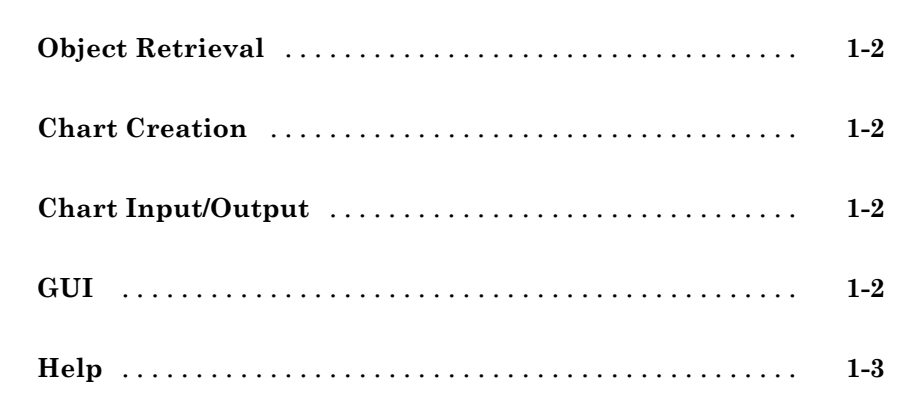

#### **[Functions — Alphabetical List](#page-10-0)**

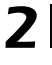

*[1](#page-6-0)*

**[Block Reference](#page-32-0)**

*[3](#page-32-0)*

#### **[Index](#page-46-0)**

# <span id="page-6-0"></span>Function Reference

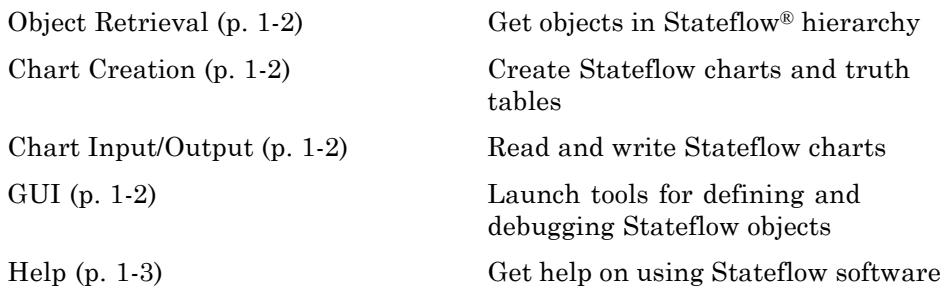

**1**

## <span id="page-7-0"></span>**Object Retrieval**

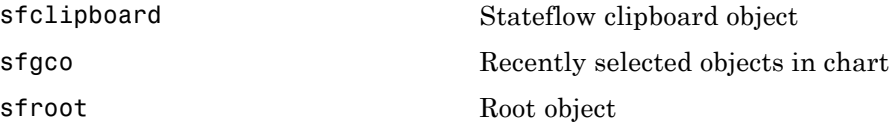

#### **Chart Creation**

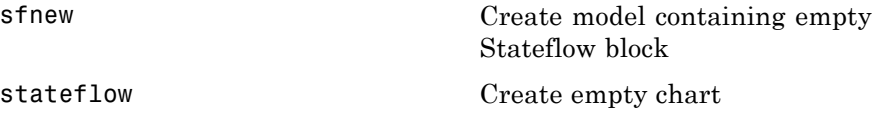

#### **Chart Input/Output**

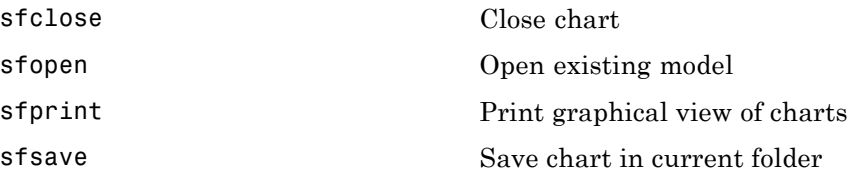

#### **GUI**

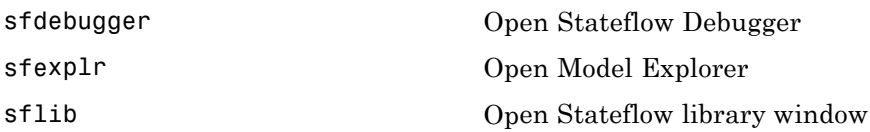

# <span id="page-8-0"></span>**Help**

[sfhelp](#page-17-0) **Open Stateflow online help** 

# <span id="page-10-0"></span>Functions — Alphabetical List

# <span id="page-11-0"></span>**sfclipboard**

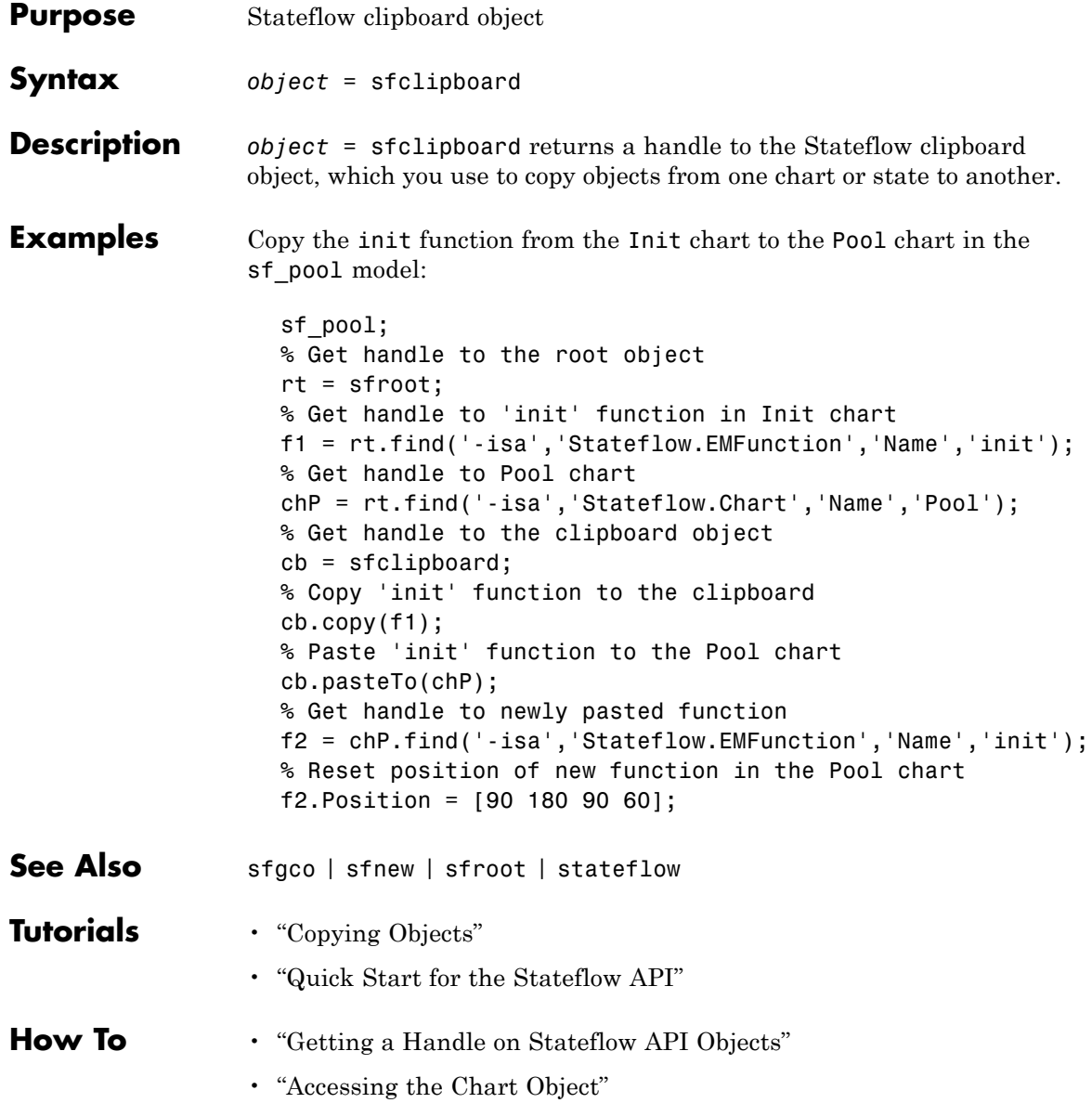

<span id="page-12-0"></span>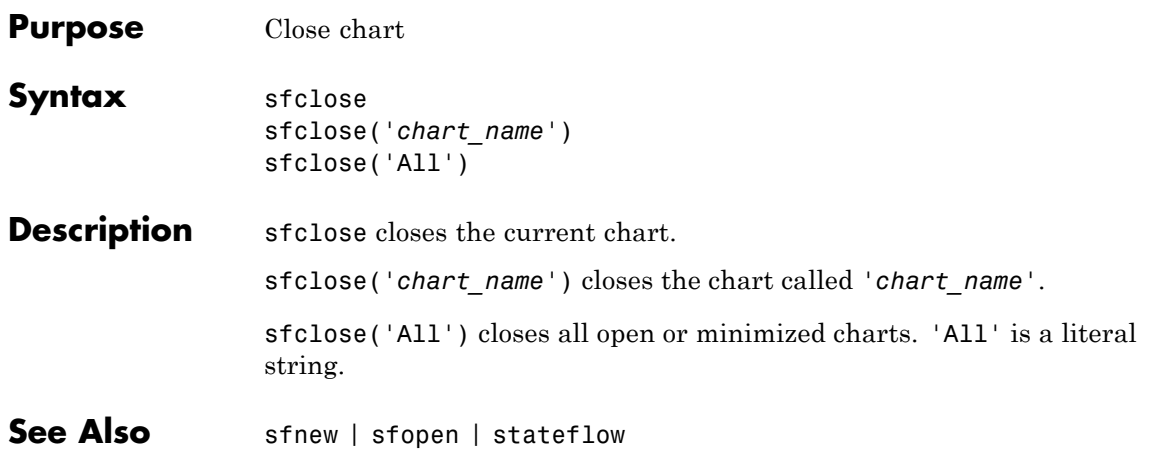

# <span id="page-13-0"></span>**sfdebugger**

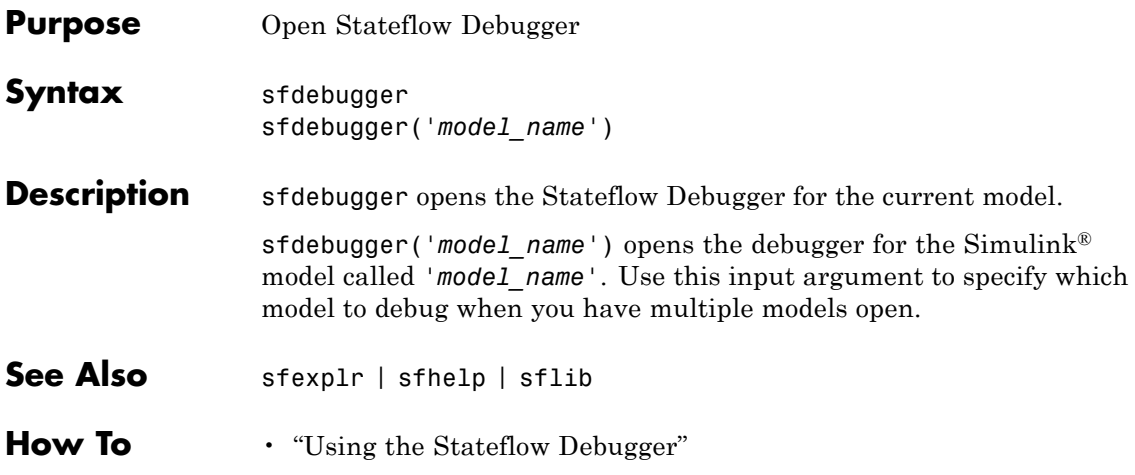

# **sfexplr**

<span id="page-14-0"></span>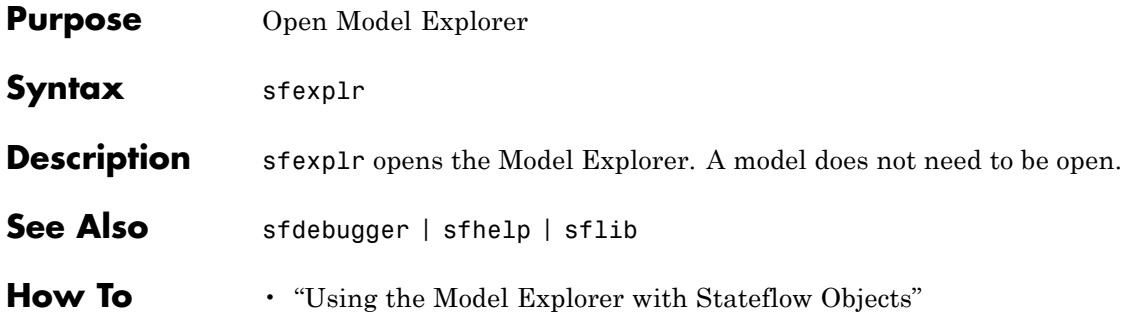

# <span id="page-15-0"></span>**sfgco**

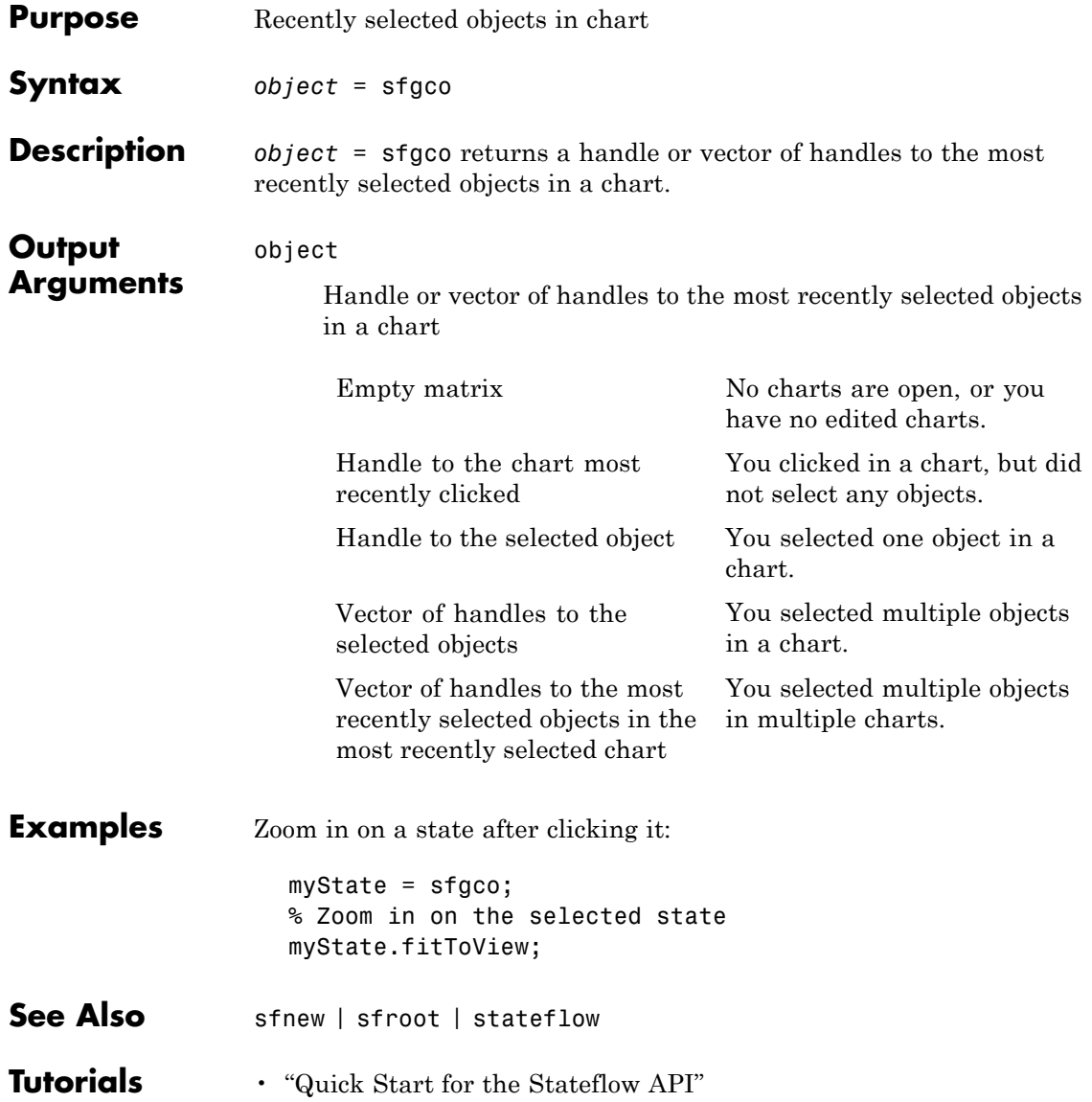

#### **How To** • "Getting a Handle on Stateflow API Objects"

• "Zooming a Chart Object Using the Stateflow API"

# <span id="page-17-0"></span>**sfhelp**

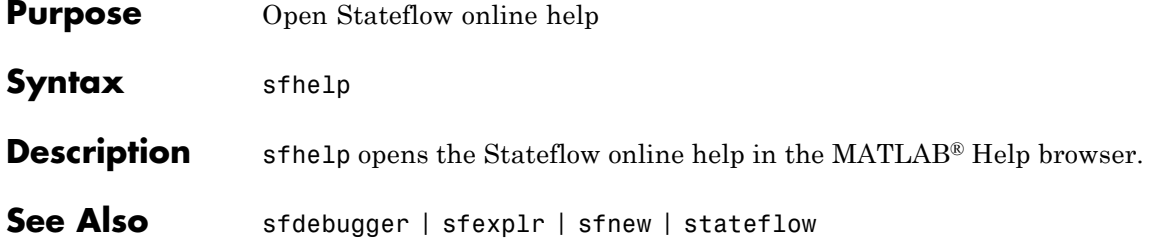

<span id="page-18-0"></span>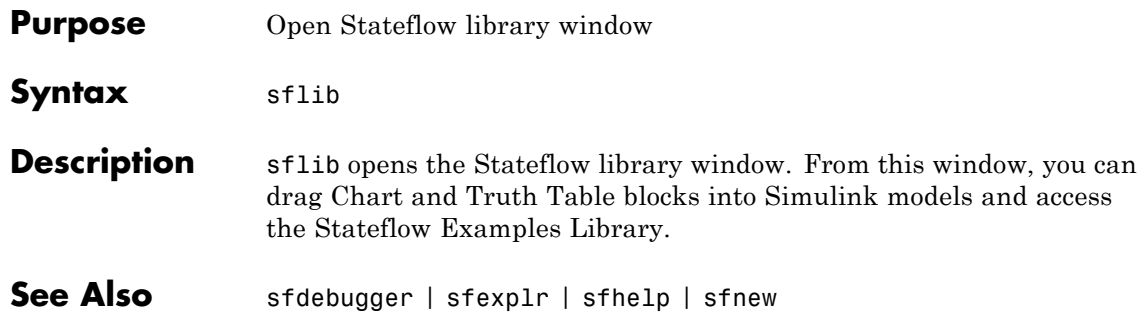

### <span id="page-19-0"></span>**sfnew**

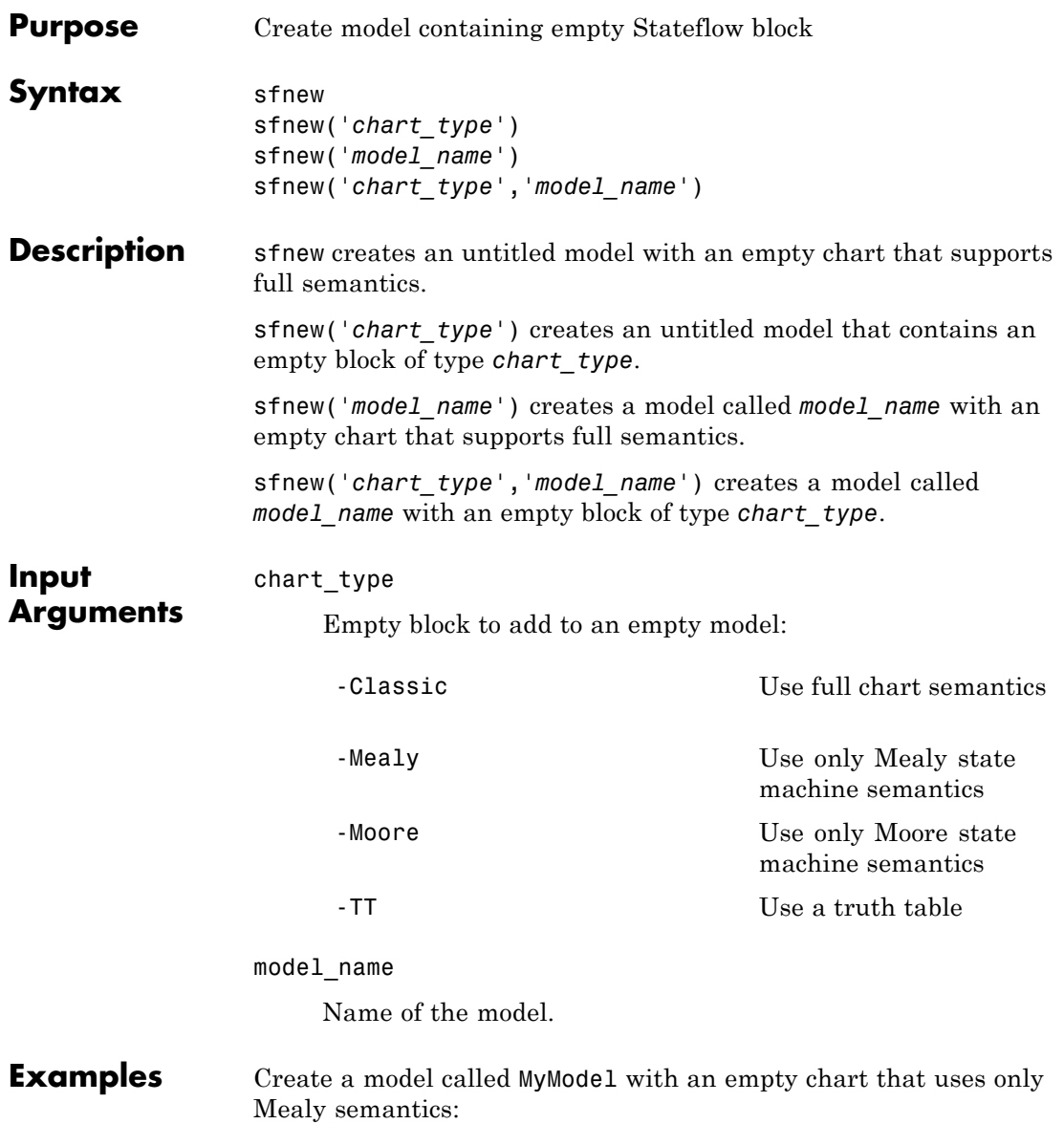

sfnew('-Mealy','MyModel')

Create a model called MyModel with an empty chart that uses only Moore semantics:

sfnew('-Moore','MyModel')

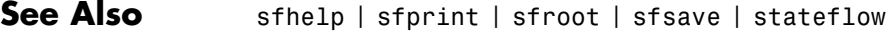

- **How To** "Creating a Stateflow Chart"
	- "Creating Mealy and Moore Charts"
	- "Building a Model with a Stateflow Truth Table"

## <span id="page-21-0"></span>**sfopen**

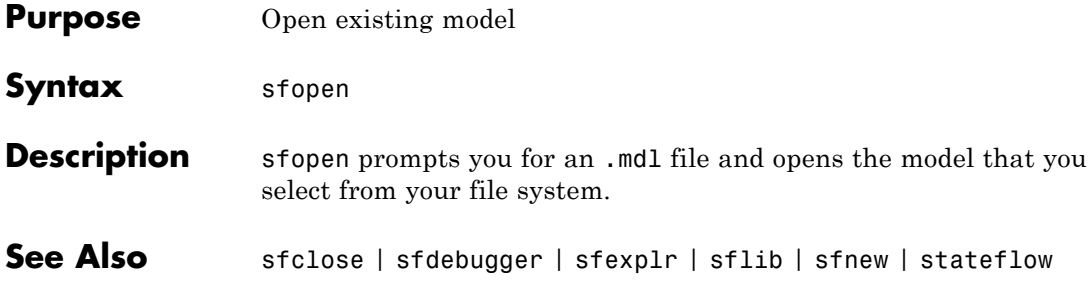

<span id="page-22-0"></span>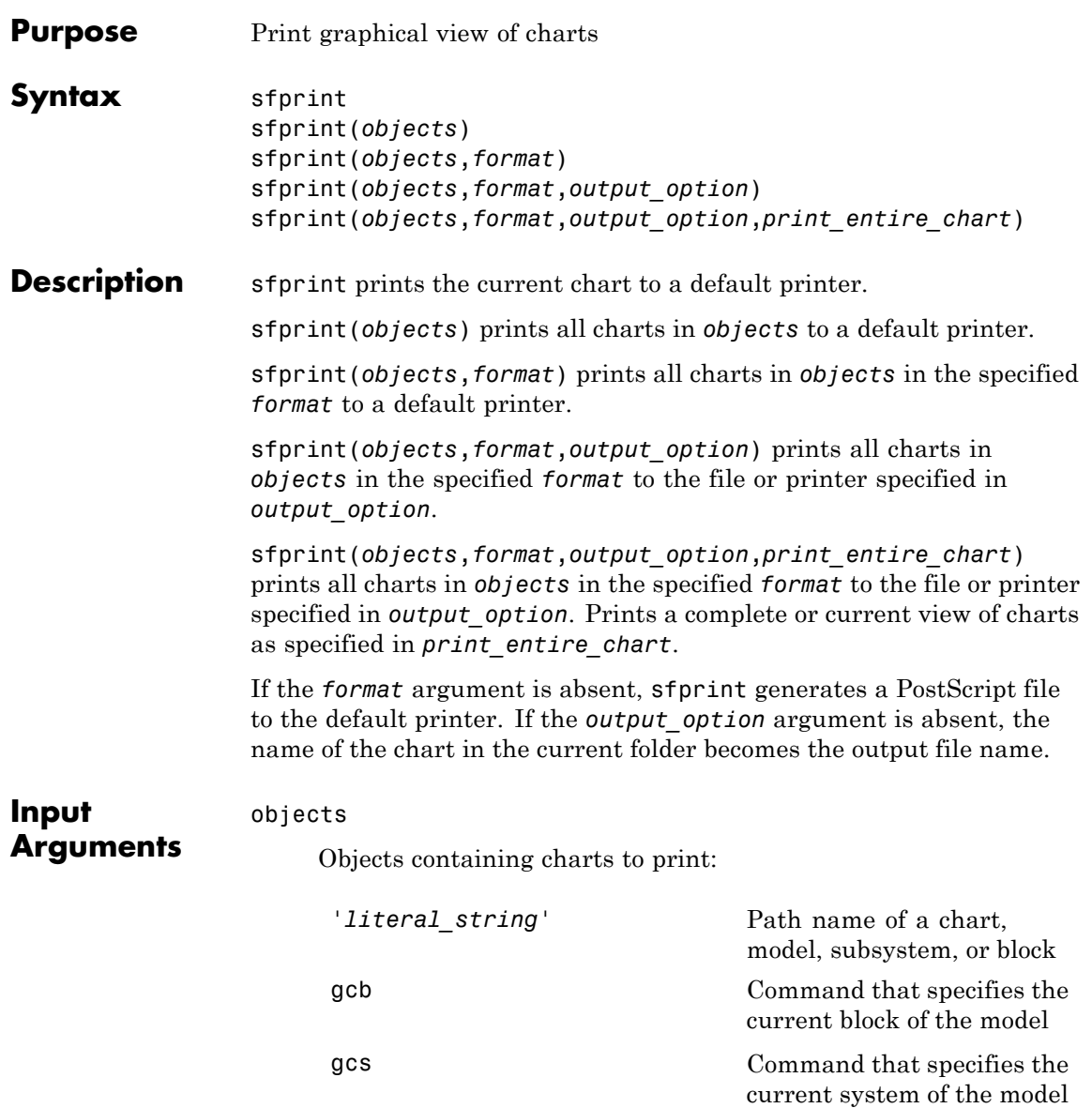

#### **sfprint**

format Format of the image to print: 'bitmap' Save the chart image to the clipboard as a bitmap (for Windows® operating systems only) 'default' Print image to your default printer 'eps' Generate an encapsulated PostScript file 'epsc' Generate a color encapsulated PostScript file 'jpg' Generate a JPEG file 'meta' Save the chart image to the clipboard as a metafile (for Windows operating systems only) 'png' Generate a PNG file 'ps' Generate a PostScript file 'psc' Generate a color PostScript file 'tif' Generate a TIFF file

#### output\_option

Name of the file or printer:

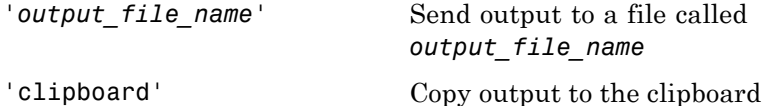

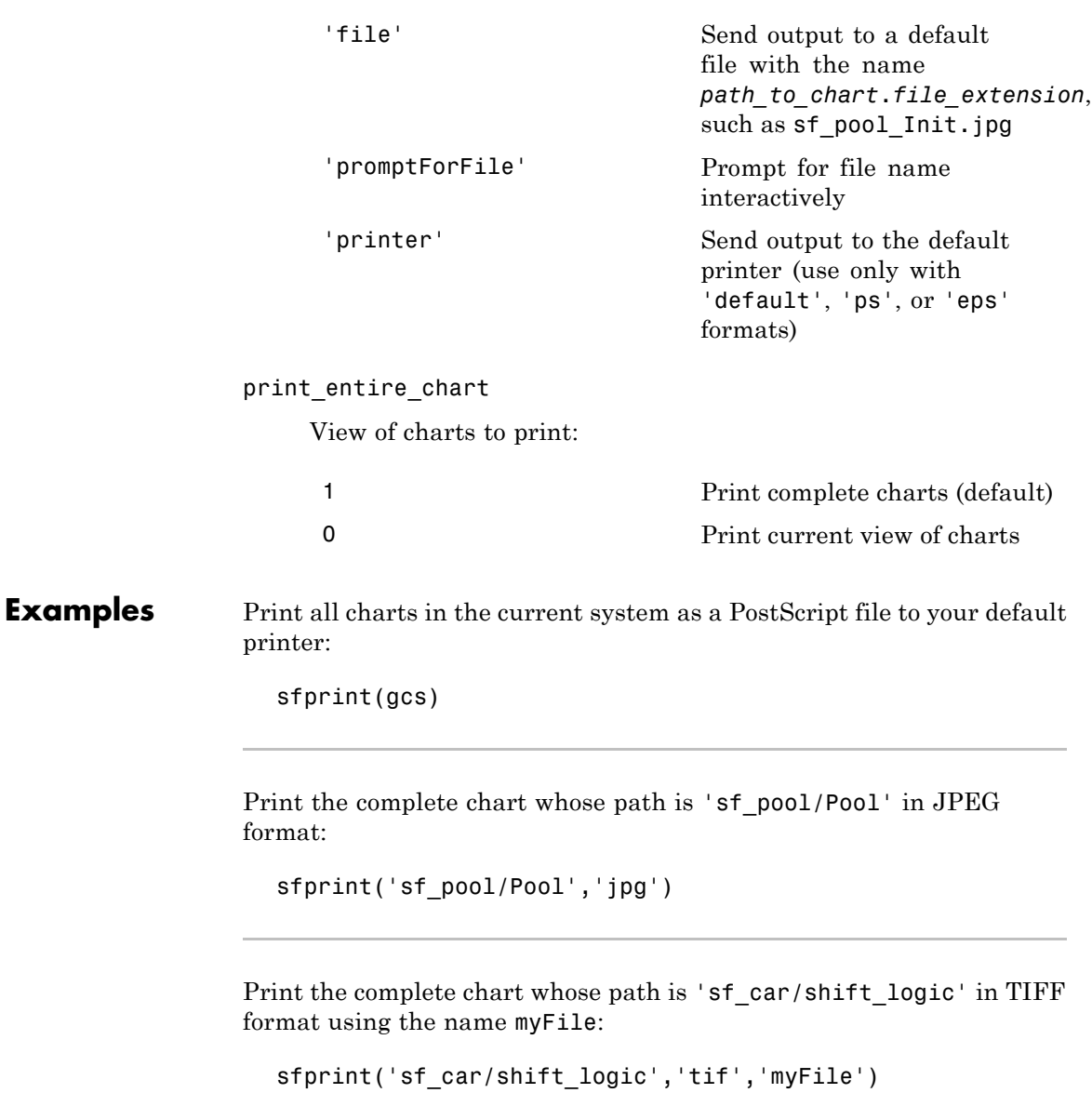

# **sfprint**

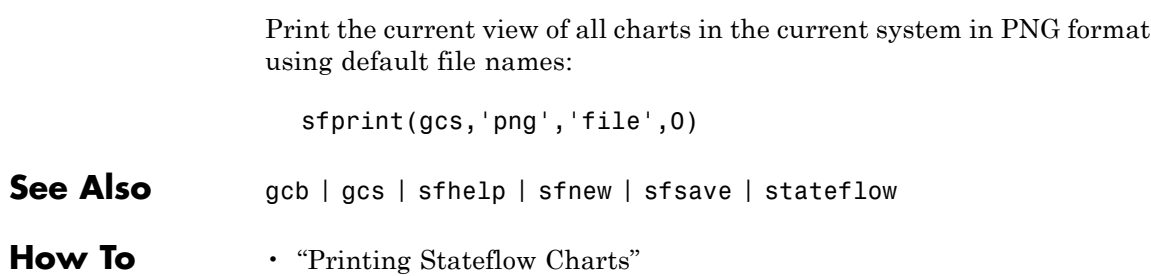

<span id="page-26-0"></span>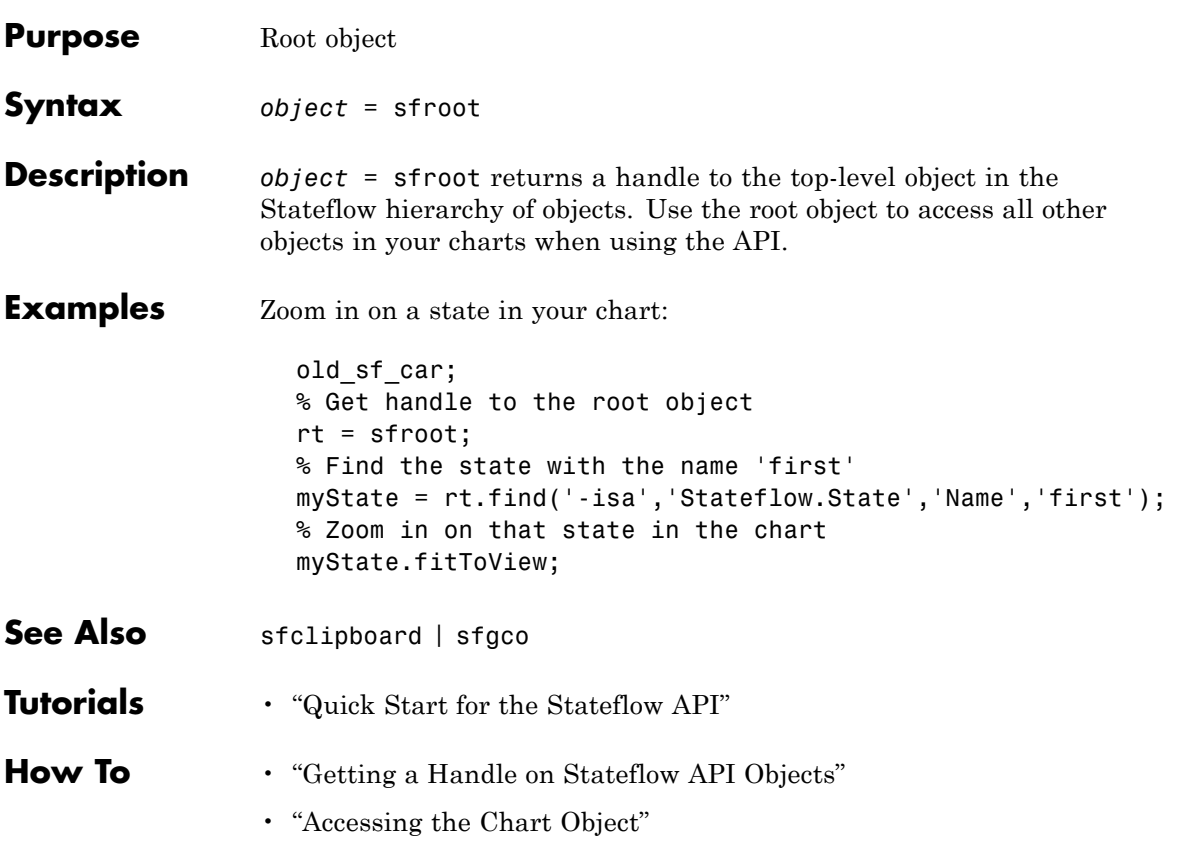

## <span id="page-27-0"></span>**sfsave**

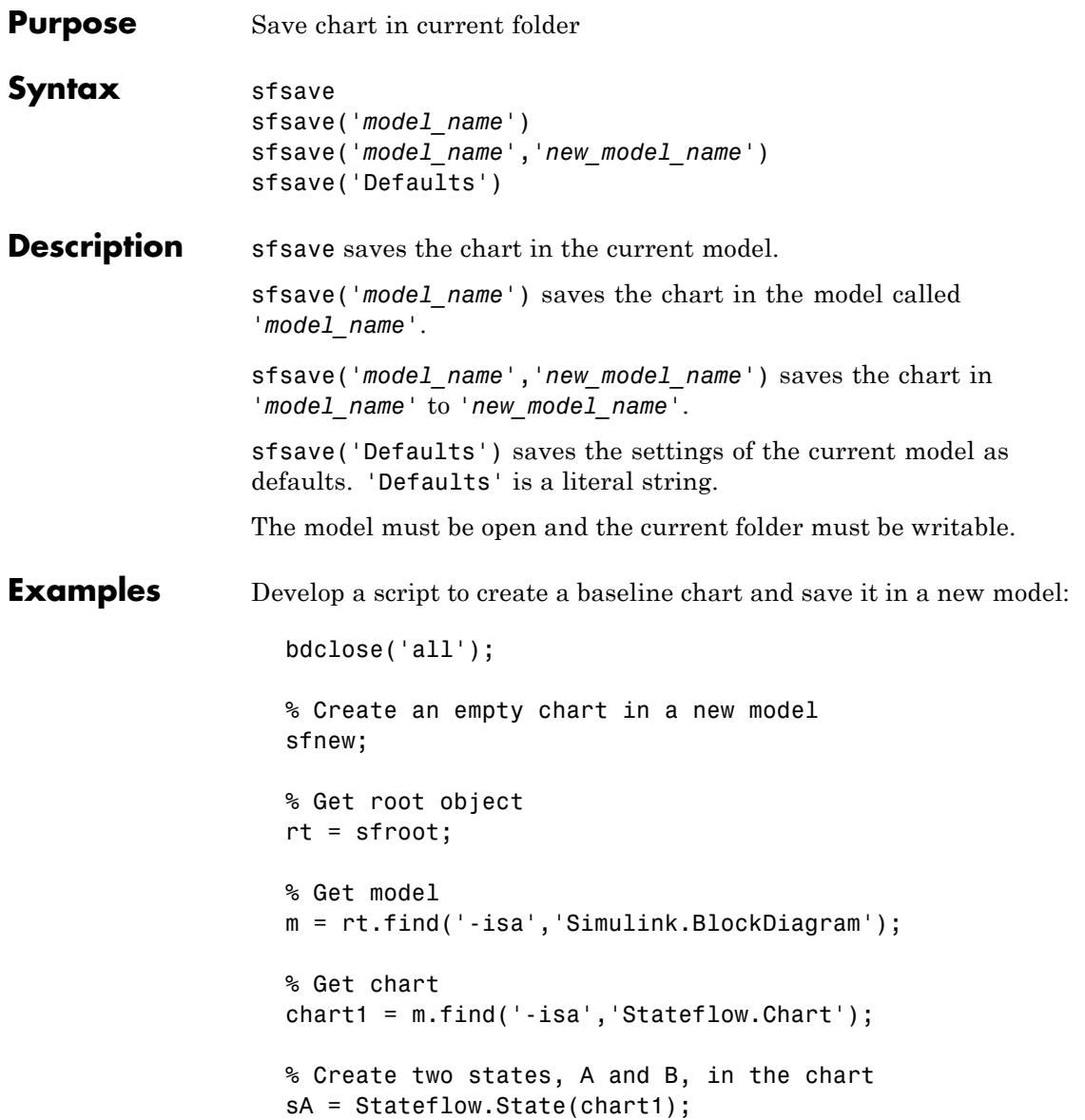

```
sA.Name = 'A';sA.Position = [50 50 100 60];
sB = Stateflow.State(chart1);
sB.Name = 'B';sB.Position = [200 50 100 60];
% Add a transition from state A to state B
tAB = Stateflow.Transition(chart1);
tAB.Source = sA;
tAB.Destination = sB;
tAB.SourceOClock = 3;
tAB.DestinationOClock = 9;
% Add a default transition to state A
dtA = Stateflow.Transition(chart1);
dtA.Destination = sA;
dtA.DestinationOClock = 0;
x = sA.Position(1)+sA.Position(3)/2;y = sA.Position(2) - 30;dtA.SourceEndPoint = [x \ y];
% Add an input in1
d1 = Stateflow.Data(chart1);
d1.Scope = 'Input';
d1.Name = 'in1';% Add an output out1
d2 = Stateflow.Data(chart1);
d2.Scope = 'Output';
d2.Name = \cdotout1\cdot;
% Save the chart in a model called "NewModel"
% in current folder
sfsave('untitled','NewModel');
```
Here is the resulting model:

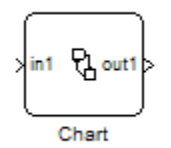

Here is the resulting chart:

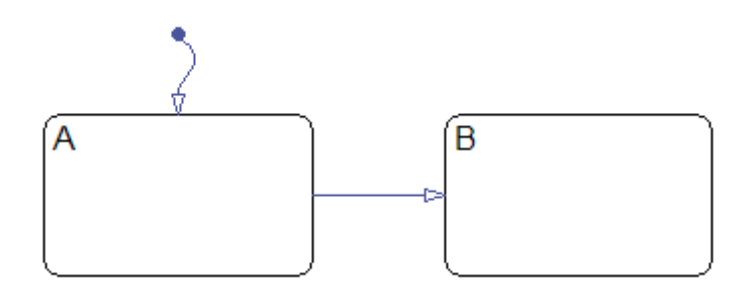

- See Also sfopen | sfclose | sfroot | sfnew | find
- **Tutorials** "Quick Start for the Stateflow API"
- **How To** "Creating a MATLAB Script of API Commands"

## **stateflow**

<span id="page-30-0"></span>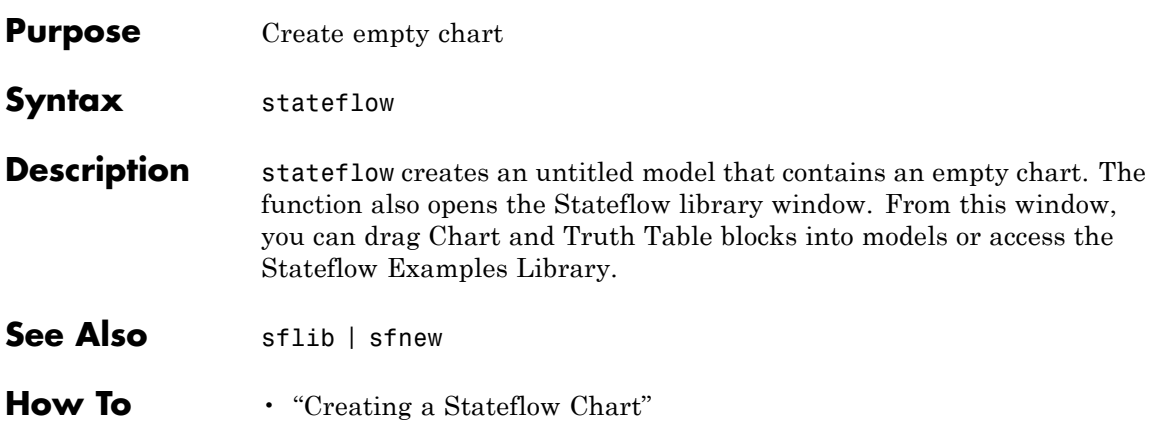

# **stateflow**

**3**

# <span id="page-32-0"></span>Block Reference

### **Stateflow Chart**

**Purpose** Implement finite state machine for controlling physical plant

#### **Library** Stateflow

#### **Description**

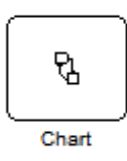

A *finite state machine* is a representation of an event-driven (reactive) system. In an event-driven system, the system responds by making a transition from one state (mode) to another. This action occurs in response to an event, as long as the condition defining the change is true.

A Stateflow chart is a graphical representation of a finite state machine, where *states* and *transitions* form the basic building blocks of the system. You can also represent stateless flow graphs. To add your control logic to a Simulink model, use a Stateflow block.

You can use Stateflow charts to control a physical plant in response to events such as a temperature or pressure sensor, or clock or user-driven events. For example, you can use a state machine to represent the automatic transmission of a car. The transmission has these operating states: park, reverse, neutral, drive, and low. As the driver shifts from one position to another, the system makes a transition from one state to another, for example, from park to reverse.

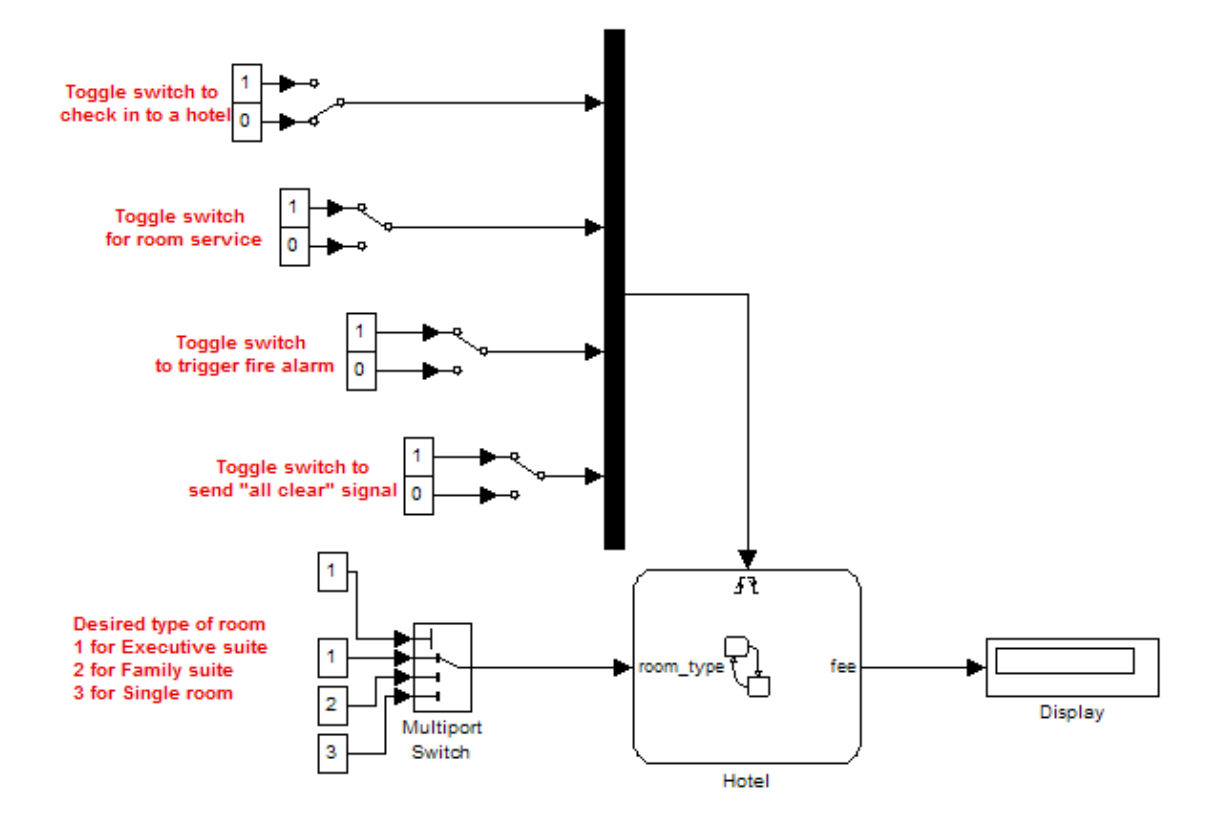

The following block diagram contains a Stateflow block named Hotel that responds to inputs from several Manual Switch blocks.

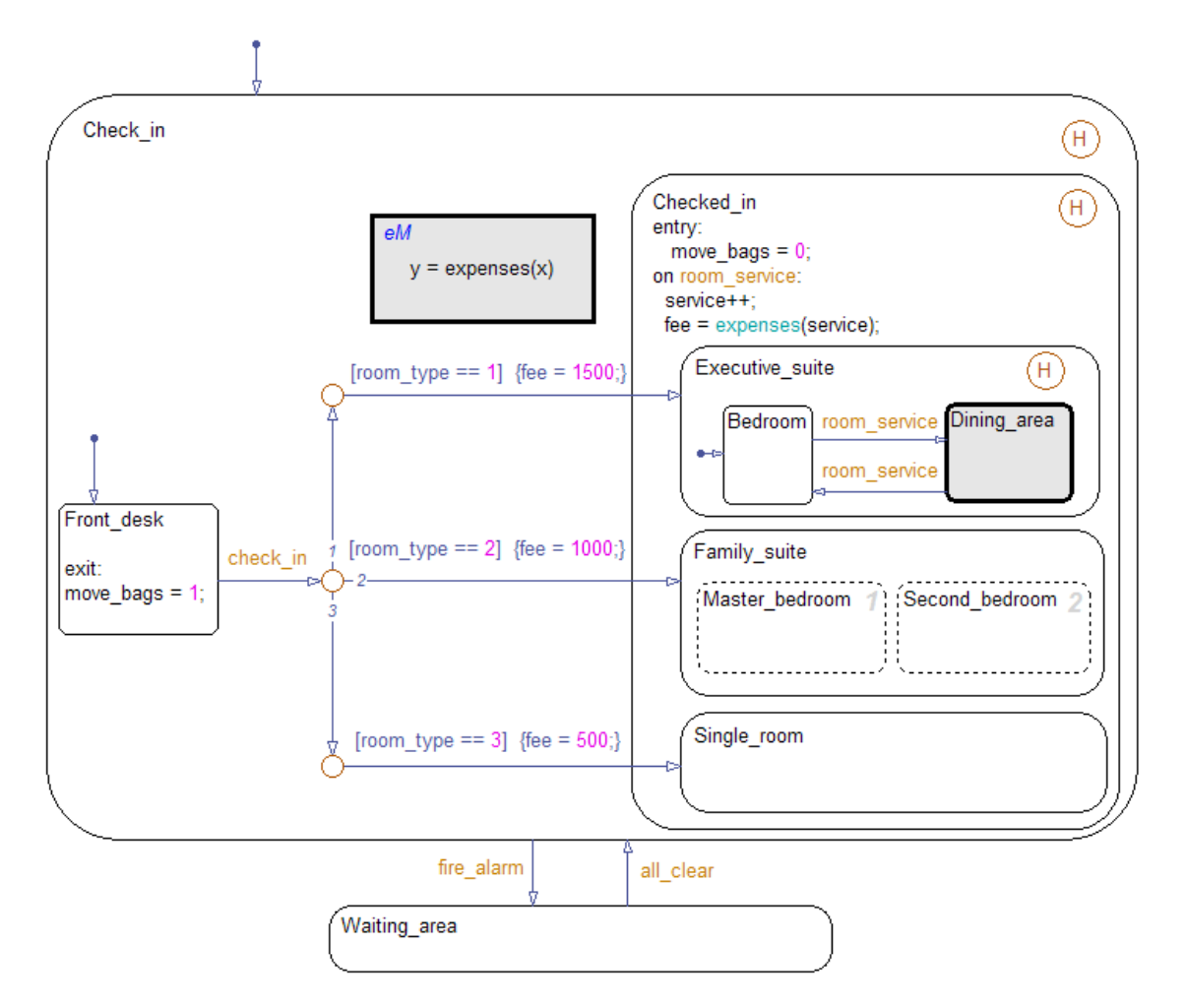

If you double-click the Stateflow block in the model, the chart appears.

During simulation of the model, you can interactively debug charts in animation mode. Stateflow charts generate efficient C code for simulation targets and also for embedded targets.

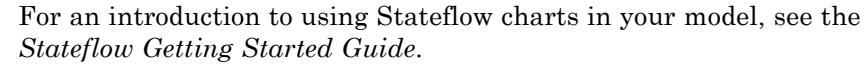

Right-click a Chart block and select **Subsystem Parameters**.

#### **Data Type Support** The Stateflow block accepts inputs of any type including two-dimensional matrices, fixed-point data, and enumerated data. Floating-point inputs pass through the block unchanged. Boolean inputs are treated as uint8 signals.

You can declare local data of any type or size.

**Parameters and Dialog Box**

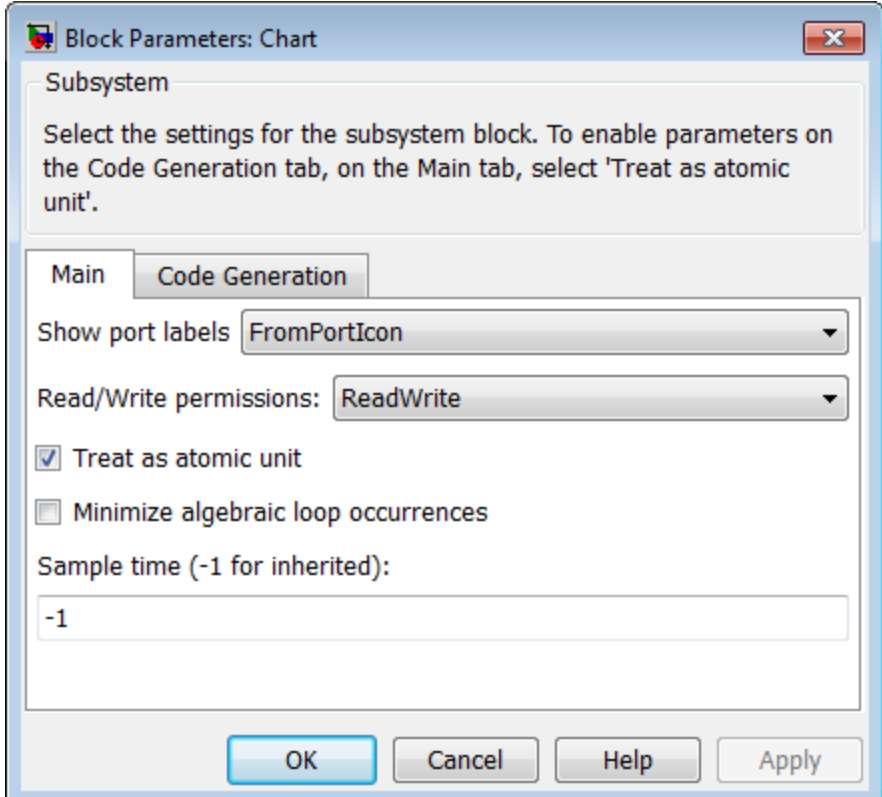

For a description of the block parameters, see the Subsystem block reference page in the Simulink documentation.

#### **Characteristics**

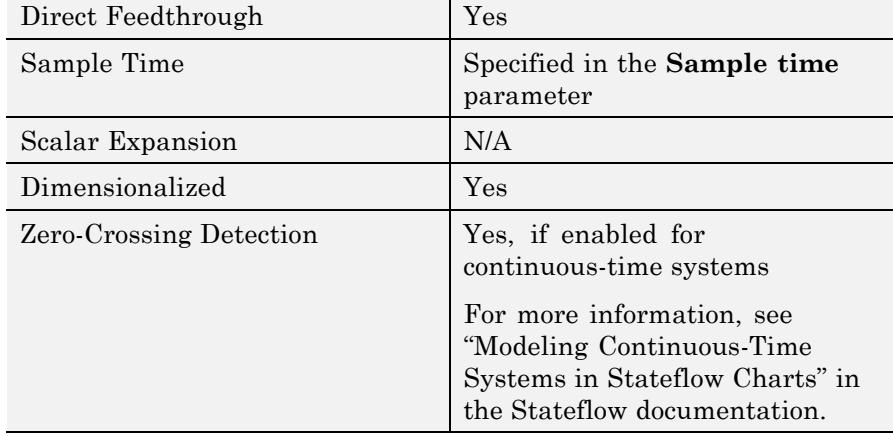

#### **Purpose** Represent logical decision-making behavior with conditions, decisions, and actions

**Library** Stateflow

**Description**

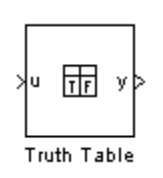

The Truth Table block is a truth table function that uses only MATLAB action language. Use this block when you want to use truth table logic directly in a Simulink model. This block requires a Stateflow license.

When you add a Truth Table block directly to a model instead of calling truth table functions from a Stateflow chart, these advantages apply:

- It is a more direct approach, especially if your model requires only a single truth table.
- **•** You can define truth table inputs and outputs to have inherited types and sizes.

The Truth Table block works with a subset of the MATLAB language that is optimized for generating embeddable C code. This block generates content as MATLAB code. As a result, you can take advantage of other tools to debug your Truth Table block during simulation. For more information, see "Debugging a MATLAB Function in a Chart".

For purely logical behavior, truth tables are easier to program and maintain than graphical functions. Truth tables also provide diagnostics that indicate whether you have too few (underspecified) or too many (overspecified) decisions for the conditions you specify. For an introduction to truth tables, see "Truth Table Functions".

The following model, sf climate control, shows a home environment controller that attempts to maintain a selected temperature and humidity. The model has a Truth Table block, ClimateController,

that responds to changes in room temperature (input t) and humidity (input h).

Home climate (temperature and humidity) controller using Truth Table

<span id="page-39-0"></span>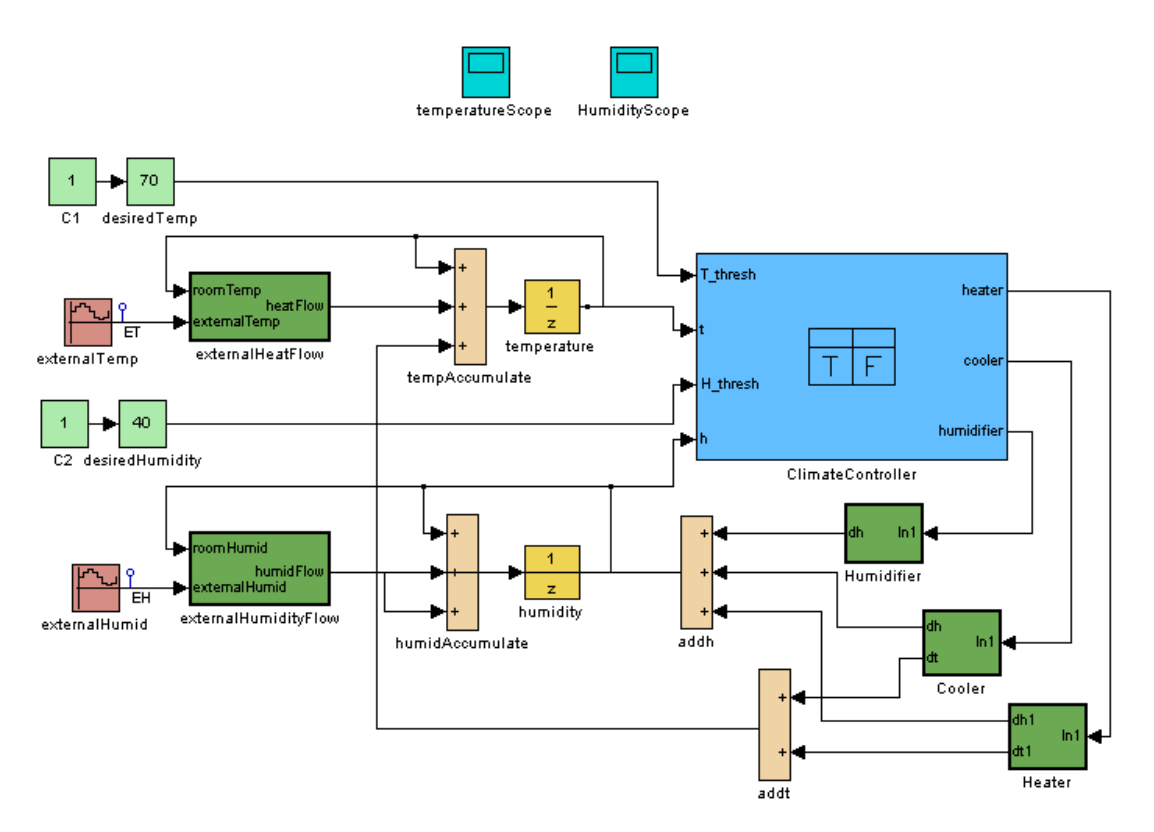

**Truth Table Editor** If you double-click the Truth Table block in sf\_climate\_control, the Truth Table Editor opens to display its conditions, actions, and decisions. Here is the display for the Truth Table block named ClimateController.

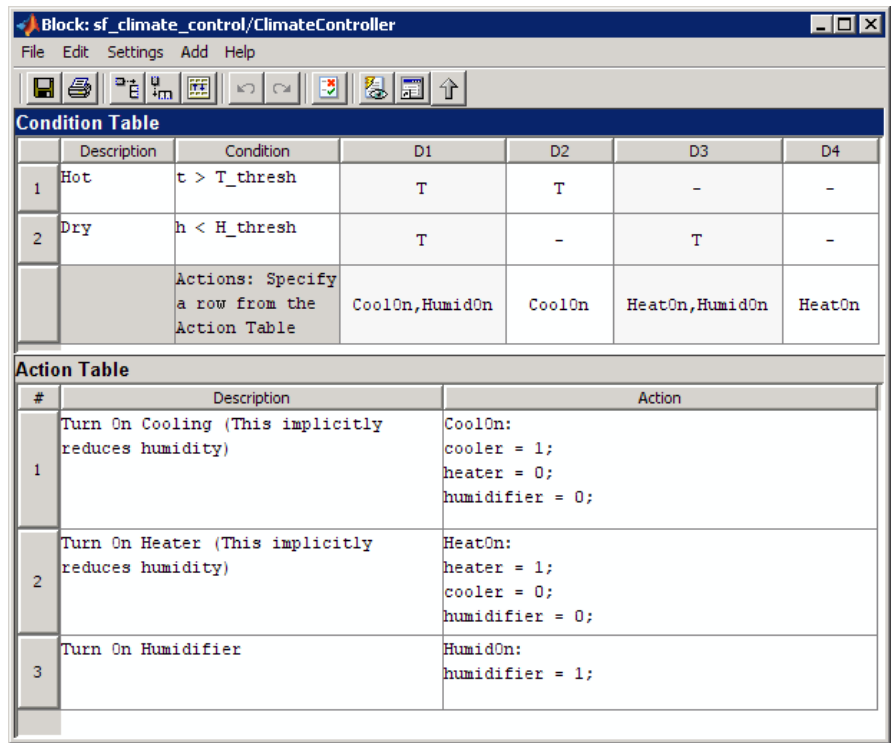

The inputs t and h define the conditions, and the outputs heater, cooler, and humidifier define the actions for this Truth Table block. For more details, refer to the demo description for this model.

Using the Truth Table Editor, you can:

- **•** Enter and edit conditions, actions, and decisions
- **•** Add or modify Stateflow data and ports using the Ports and Data Manager
- **•** Run diagnostics to detect parser errors
- **•** View generated content after simulation

For more information about the Truth Table Editor, see "Truth Table Editor Operations".

#### <span id="page-41-0"></span>**Ports and Data Manager**

If you want to add or edit data in a Truth Table block, open the Ports and Data Manager by clicking the **Edit Data/Ports** button in the Truth Table Editor toolbar:

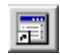

Using the Ports and Data Manager, you can add these elements to a Truth Table block.

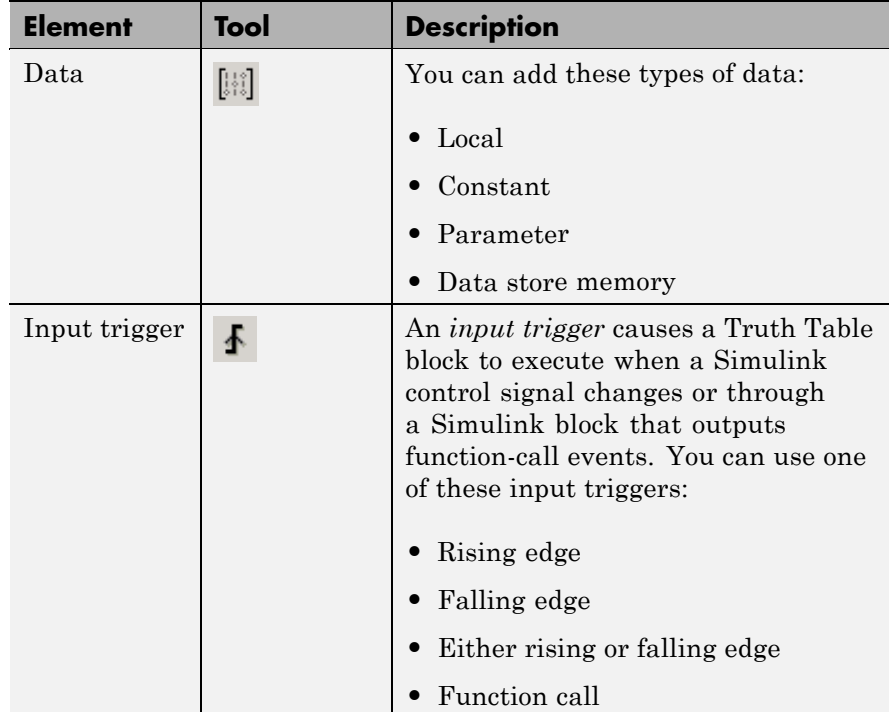

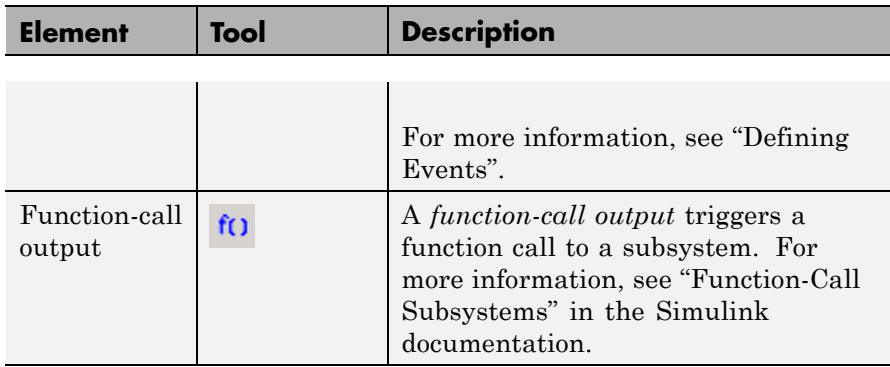

#### **Data Type Support**

The Truth Table block accepts signals of any data type that Simulink supports, including fixed-point and enumerated data types. The block also accepts frame-based signals. Truth Table blocks work with frame-based signals in the same way as MATLAB Function blocks (see "Working with Frame-Based Signals" in the Simulink documentation).

For a discussion of data types that Simulink supports, refer to the Simulink documentation.

## **Truth Table**

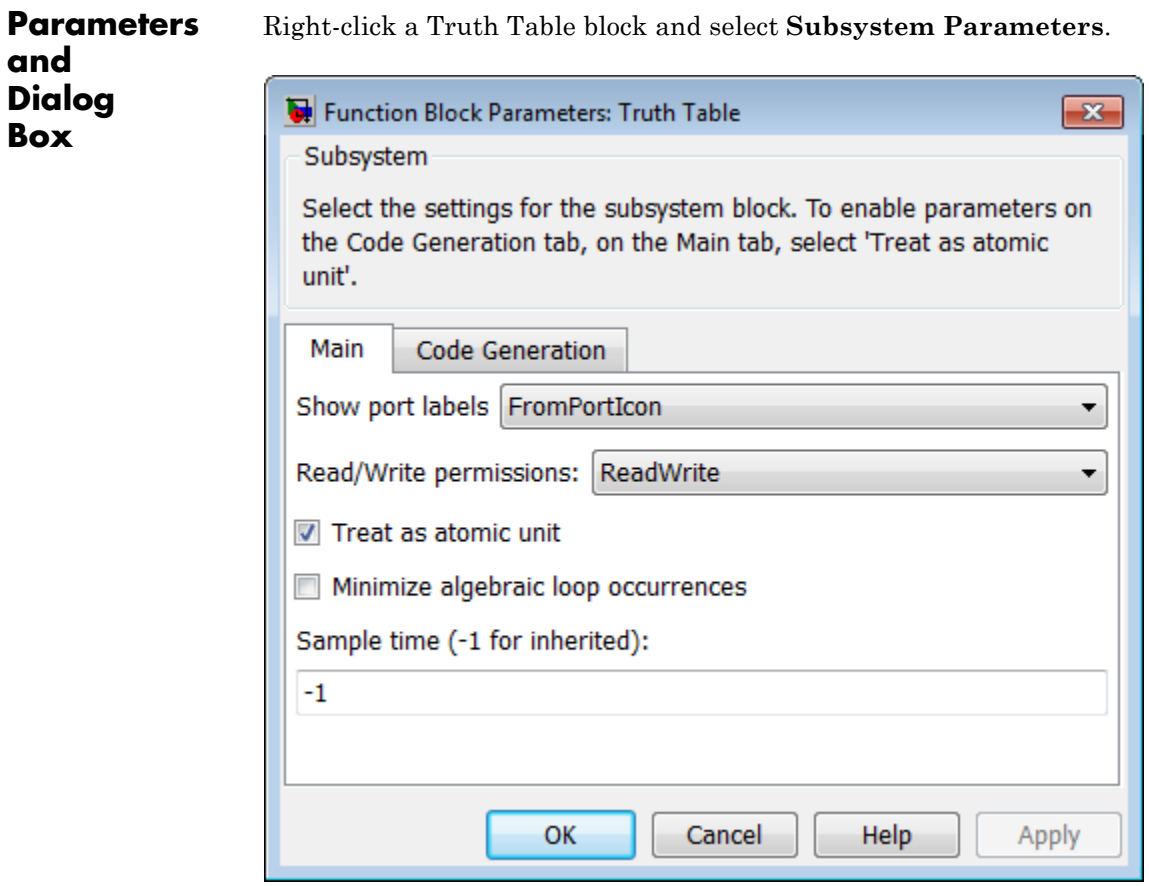

For a description of the block parameters, see the Subsystem block reference page in the Simulink documentation.

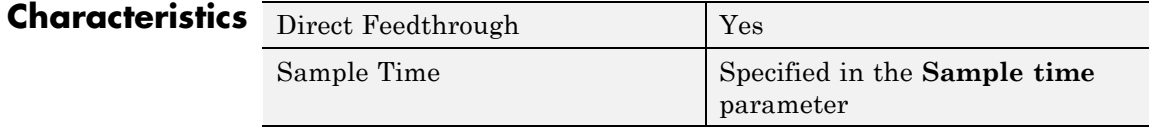

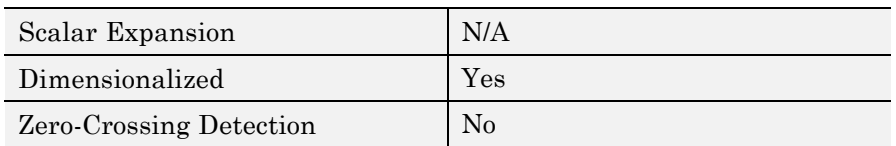

# **Truth Table**

# **Index**

#### <span id="page-46-0"></span>Index**F**

[functions](#page-11-0) [sfclipboard](#page-11-0) 2[-2](#page-11-0) [sfclose](#page-12-0) 2-[3](#page-12-0) [sfdebugger](#page-13-0) 2-[4](#page-13-0) [sfexplr](#page-14-0) 2-[5](#page-14-0) [sfgco](#page-15-0) 2-[6](#page-15-0) [sfhelp](#page-17-0) 2[-8](#page-17-0) [sflib](#page-18-0) 2-[9](#page-18-0) [sfnew](#page-19-0) 2[-10](#page-19-0) [sfopen](#page-21-0) 2[-12](#page-21-0) [sfprint](#page-22-0) 2-[13](#page-22-0) [sfroot](#page-26-0) 2-[17](#page-26-0) [sfsave](#page-27-0) 2-[18](#page-27-0) [stateflow](#page-30-0) 2-[21](#page-30-0)

#### **P**

[Ports and Data Manager](#page-41-0) 3-[10](#page-41-0)

#### **S**

[sfclipboard function](#page-11-0) [reference](#page-11-0) 2-[2](#page-11-0) [sfclose function](#page-12-0) [reference](#page-12-0) 2-[3](#page-12-0) [sfdebugger function](#page-13-0) [reference](#page-13-0) 2-[4](#page-13-0)

[sfexplr function](#page-14-0) [reference](#page-14-0) 2-[5](#page-14-0) [sfgco function](#page-15-0) [reference](#page-15-0) 2-[6](#page-15-0) [sfhelp function](#page-17-0) [reference](#page-17-0) 2-[8](#page-17-0) [sflib function](#page-18-0) [reference](#page-18-0) 2-[9](#page-18-0) [sfnew function](#page-19-0) [reference](#page-19-0) 2-[10](#page-19-0) [sfopen function](#page-21-0) [reference](#page-21-0) 2-[12](#page-21-0) [sfprint function](#page-22-0) [reference](#page-22-0) 2-[13](#page-22-0) [sfroot function](#page-26-0) [reference](#page-26-0) 2-[17](#page-26-0) [sfsave function](#page-27-0) [reference](#page-27-0) 2-[18](#page-27-0) [stateflow function](#page-30-0) [reference](#page-30-0) 2-[21](#page-30-0)

#### **T**

[Truth Table block](#page-41-0) [Ports and Data Manager](#page-41-0) 3[-10](#page-41-0) [Truth Table Editor](#page-39-0) 3[-8](#page-39-0) [Truth Table Editor](#page-39-0) 3[-8](#page-39-0)